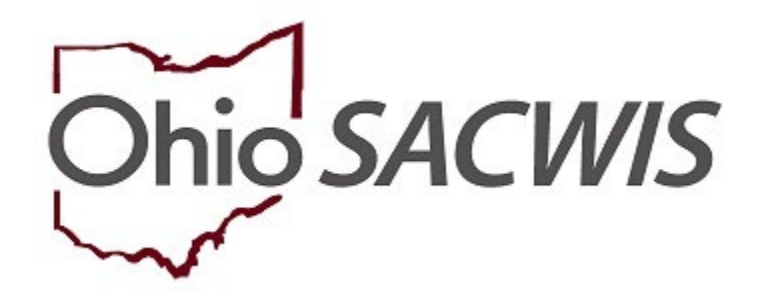

# **Knowledge Base Article**

## **Table of Contents**

<span id="page-1-0"></span>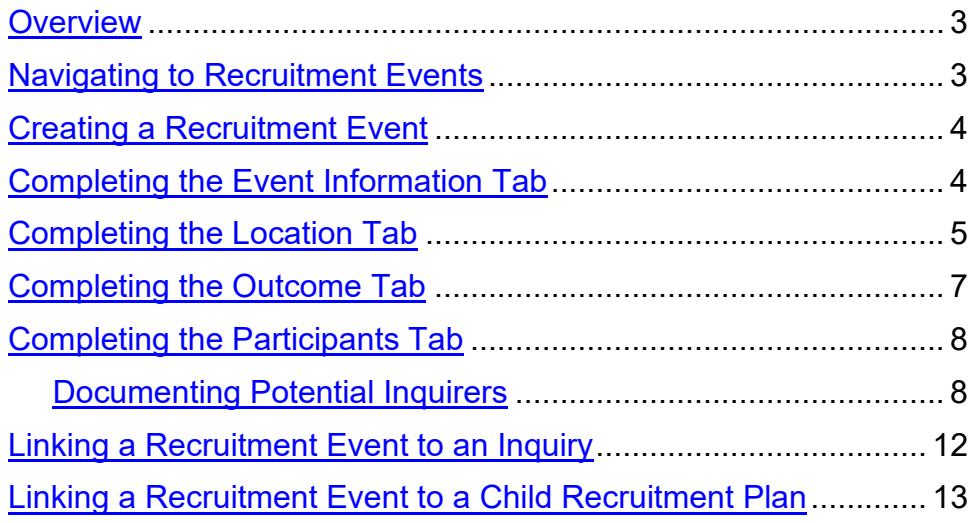

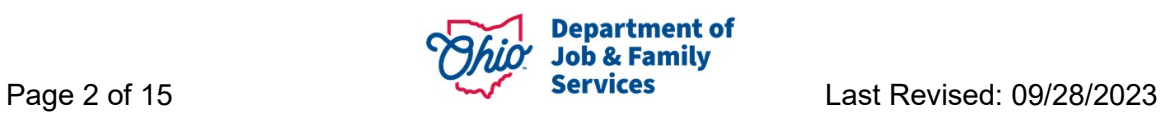

#### <span id="page-2-0"></span>**Overview**

This article describes the process of creating a Recruitment Event within the Provider Module of Ohio SACWIS. A Recruitment Event allows users to document a variety of activities that an Agency can perform in order to find new foster and adoptive families in their community, raise awareness of children waiting for adoption, or to advertise the services of their agency. Agencies may use this functionality to demonstrate they are actively making progress on their Foster Home and/or Adoption Recruitment Plans. Participants can be recorded within the Recruitment Event and an inquiry for Foster Care, Adoption, or a Child of Interest generated directly from the screen. The created Recruitment Event can be linked to a Child Recruitment Plan, which can document an Agency's efforts to find Permanency for a youth awaiting adoption. Additionally, the Recruitment Events may be linked directly to Inquiries.

## <span id="page-2-1"></span>**Navigating to Recruitment Events**

1. From the Ohio SACWIS Home screen, click the **Provider** tab.

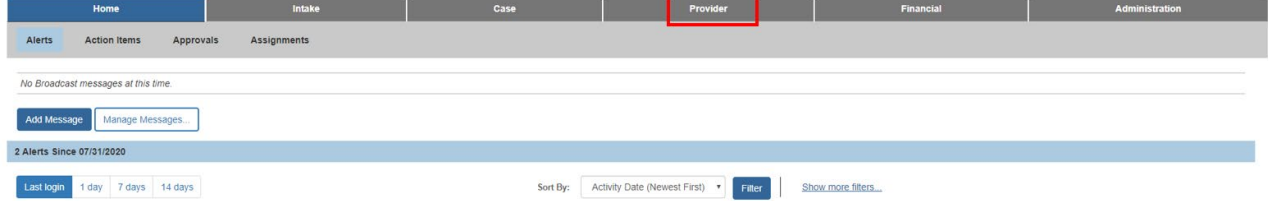

New options appear under the tab menu.

2. Click, **Recruitment**.

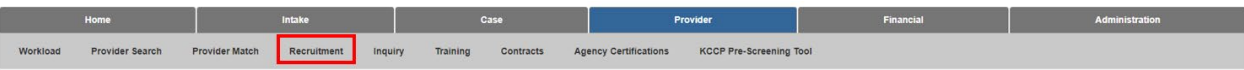

The **Plans** tab page appears.

3. Click the **Events** tab.

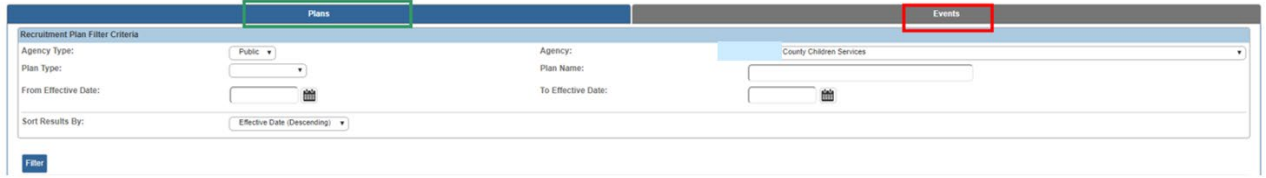

The **Events** tab page appears.

**Note:** The system will display all **Recruitment Events** recorded by the logged-in user's agency. **Recruitment Event Filter Criteria** options are available to reorganize the list view.

The following functions are available for existing **Recruitment Events**:

• **view** - users may review all tabs, but not modify information

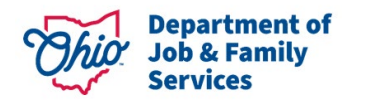

- **edit**  users may add/change/delete information within the record
- **copy** a new Recruitment Event record will be created with the data of the chosen record, excluding the Linked Inquiries and Potential Inquirers
- **report** on click, the system will generate the Recruitment Event Detail Report

#### <span id="page-3-0"></span>**Creating a Recruitment Event**

1. Click, **Add Event**.

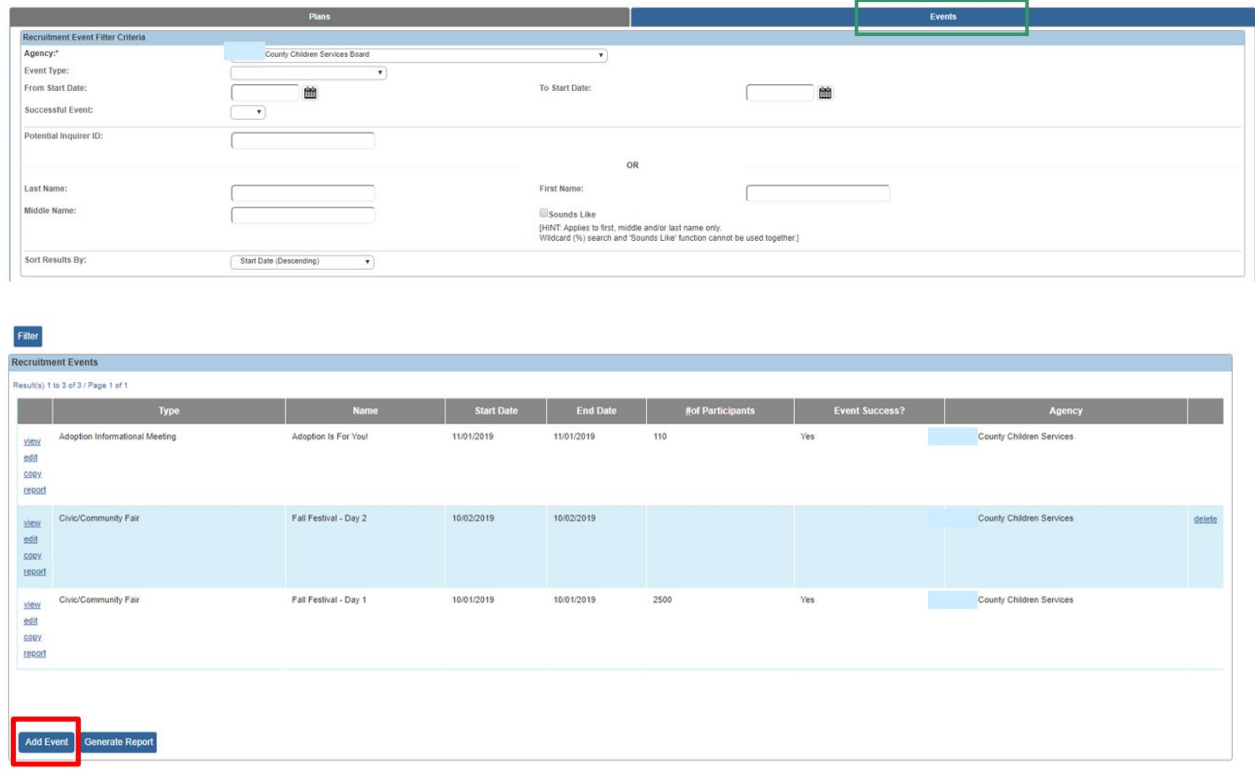

The **Event Information** tab screen appears.

#### <span id="page-3-1"></span>**Completing the Event Information Tab**

The system initially defaults to the **Event Information** tab when a record is created.

**Note:** The **Agency** field will default to the agency of the logged-in user.

The following information is required:

- 2. Select a name from the **Recruiter** drop-down menu.
- 3. Make a selection from the **Event Type** drop-down menu.
- 4. Enter a value for the **Event Name**.
- 5. Enter the **Begin Date**.

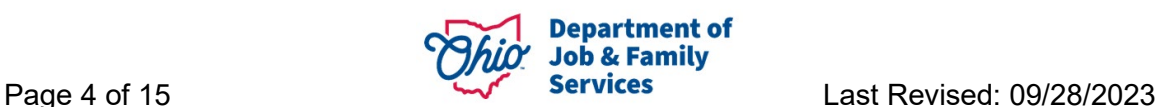

- 6. Enter the **End Date**.
- 7. Enter the **Event Goal/Objective**.
- 8. Enter an **Event Description**.
- 9. Provide any optional information, as available.
- 10.Click the **Location** tab.

**Note:** Ohio SACWIS will save your changes as you navigate through tabs.

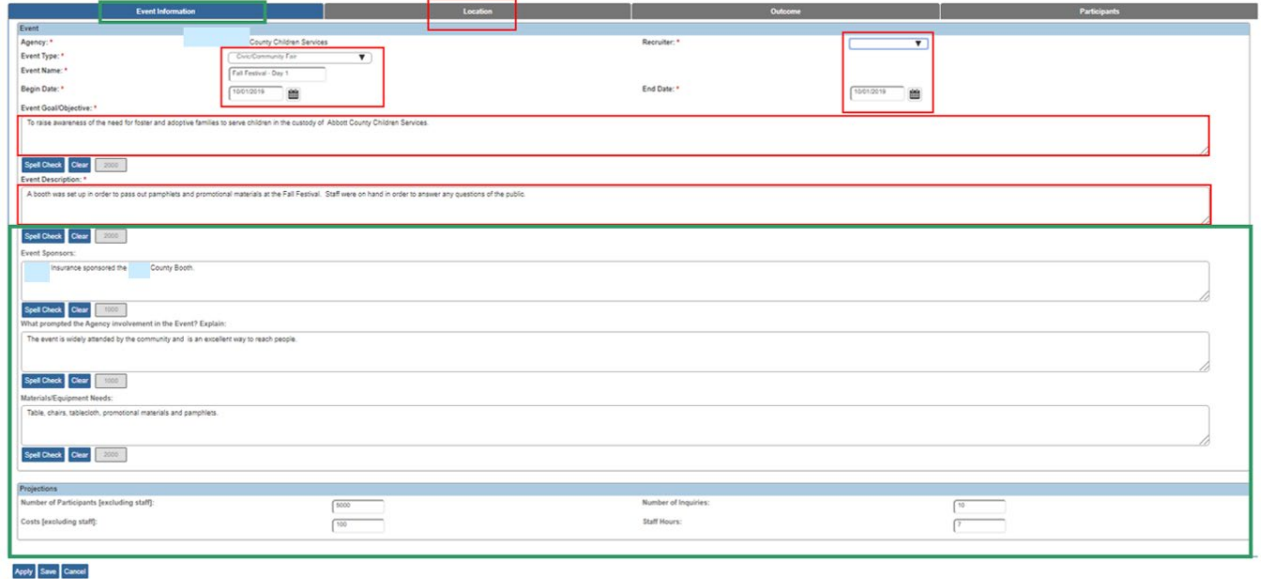

The **Location** tab screen appears.

#### <span id="page-4-0"></span>**Completing the Location Tab**

In the **Event Address** grid:

1. Enter the address of the event by clicking the **Search Address** button (optional).

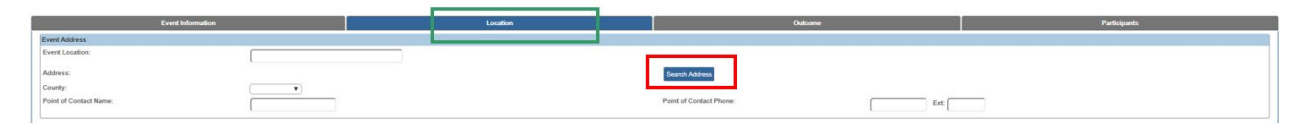

The **Domestic Address Search** page appears.

- 2. Enter data in **Address Lookup** box.
- 3. Click **Search**.

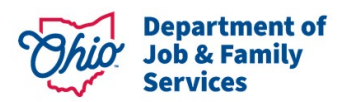

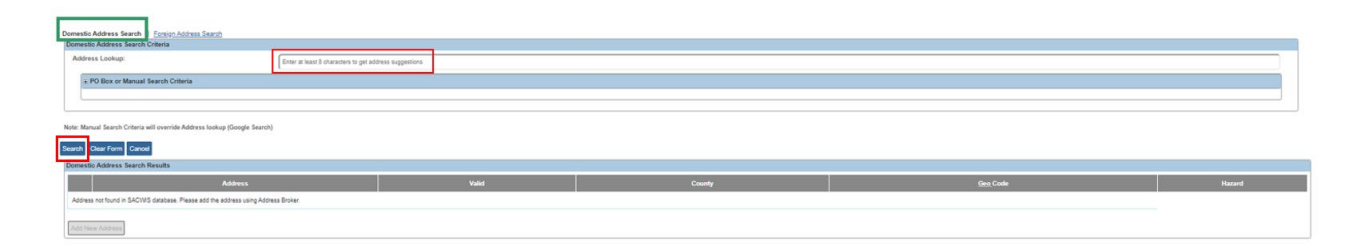

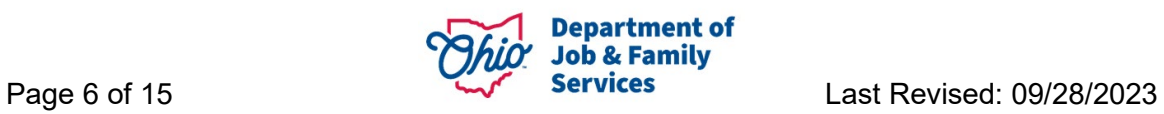

The results will appear in the **Domestic Address Search Results** grid.

4. Click **select** beside the relevant address.

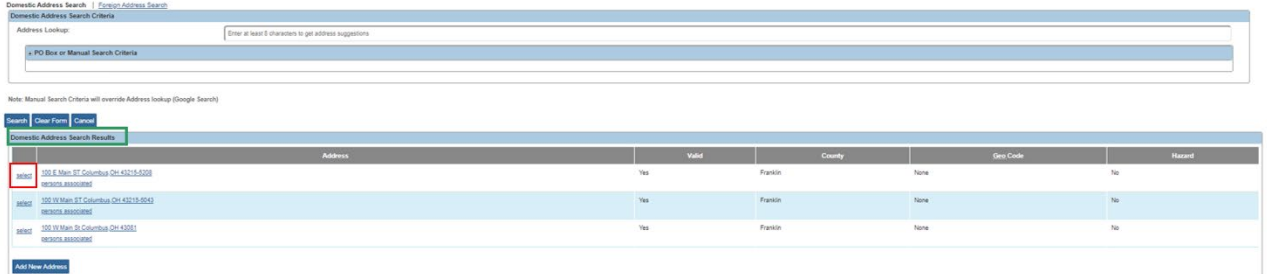

The **Location** tab screen appears, displaying the address.

- 5. Make a selection from the **County** (where the event was held) drop-down menu (optional).
- 6. Enter a **Point of Contact Name** (optional).
- 7. Enter a **Point of Contact Phone** (optional).

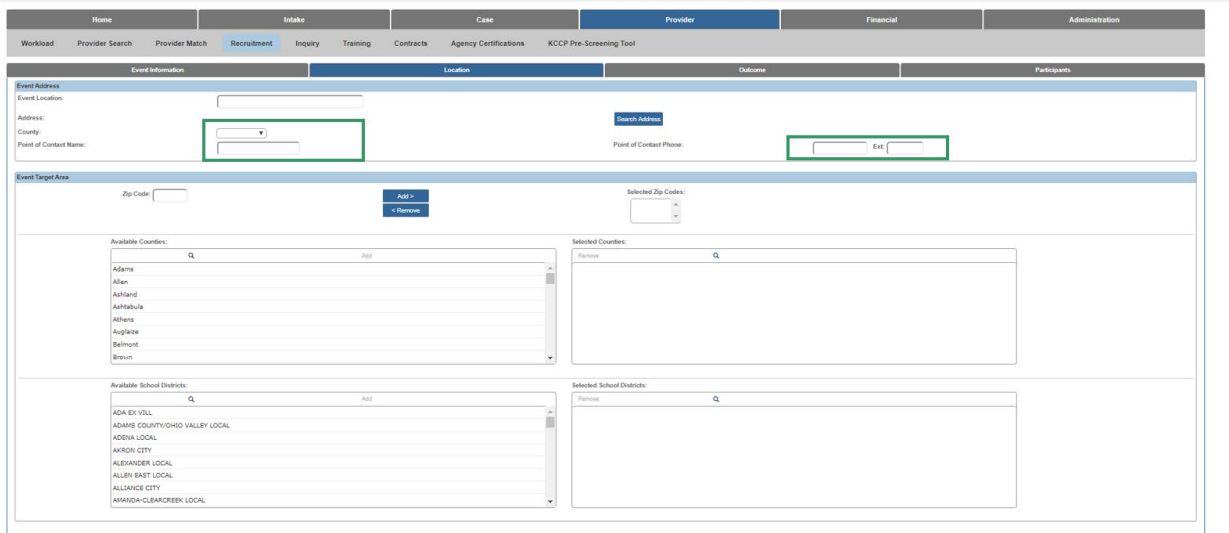

Apply Save Cancel

Complete the following in the **Event Target** grid:

- 8. In the **Zip Code** box, enter the 5-digit zip code you are targeting for this recruitment event.
- 9. Click, **Add** (this will move the zip code to the **Selected Zip Codes** push box (optional). This action can be repeated as needed to add multiple zip codes. If an erroneous zip code is entered, choose that entry from the **Selected Zip Codes** box and click the **Remove** button.
- 10.Click on the county or counties which are being targeted for the Recruitment Event in the **Available Counties** box (optional).

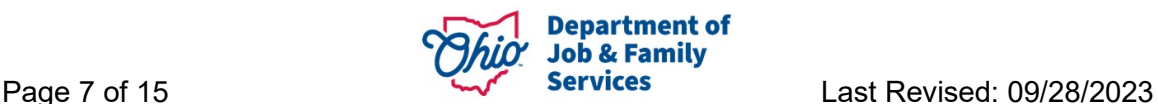

**Note:** When you click on a county name, the **Add** feature will be enabled.

- 11.Click **Add** to send those values to the **Selected Counties** box. If an erroneous county is chosen, highlight that entry from the **Selected Counties** push box and click **Remove** from the push box header.
- 12.Click on the School District or school districts which are being targeted for the Recruitment Event in the **Available School Districts** push box (optional). After selection, click **Add** in the push box header to send those values to the **Selected School Districts** push box. If an erroneous school district is chosen, highlight that entry from the **Selected School Districts** push box and click **Remove** from the push box header.
- 13.Click the **Outcome** tab.

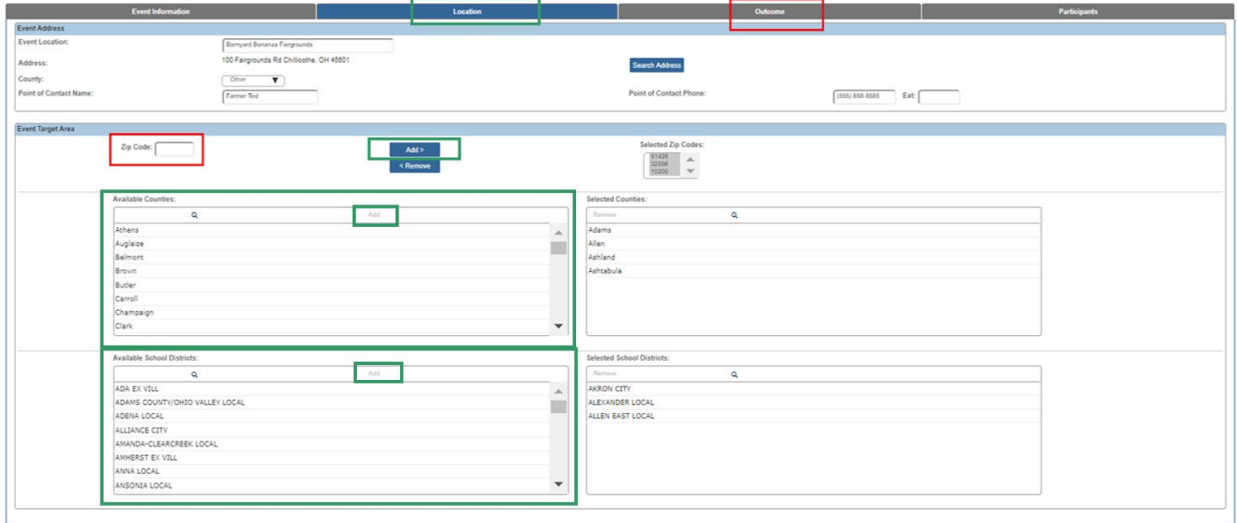

Apply Save Cancel

The **Outcome** tab page appears.

#### **Completing the Outcome Tab**

1. Choose an answer to the question **Was the Event Held?** (optional).

**Important:** Once '**Yes**' is chosen, the event can no longer be deleted from the **Recruitment Event** list page, and the ability to add **Potential Inquirers** in the Participants tab becomes functional.

- 2. Choose an answer to the question **Was the Event Successful?** (optional).
- 3. Enter text in the field for the following question **Describe the success/failure of the Event**. **If the Event was not held, explain** (optional).

In the **Actuals** grid, complete the following:

4. Enter the **Number of Participants [excluding staff]** who attended the event (optional).

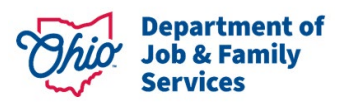

- 5. Enter the **Number of Inquiries** the Agency received as a result of the event (optional).
- 6. Enter the **Costs [excluding staff]** incurred by the Agency to participate in this event (optional).
- 7. Enter the number of **Staff Hours** worked during the event (optional).
- 8. Enter the **Total In-Kind/Non-Cash Donations** amount received and complete the **Total In-Kind/Non-Case Donations Narrative** as applicable (optional).

**Note**: Under the **Linked Inquiries List**, users will see all inquiries that have been linked to this Recruitment Event in view only mode. Additions to this list can be made in the **Participants** tab.

9. Click the **Participants** tab.

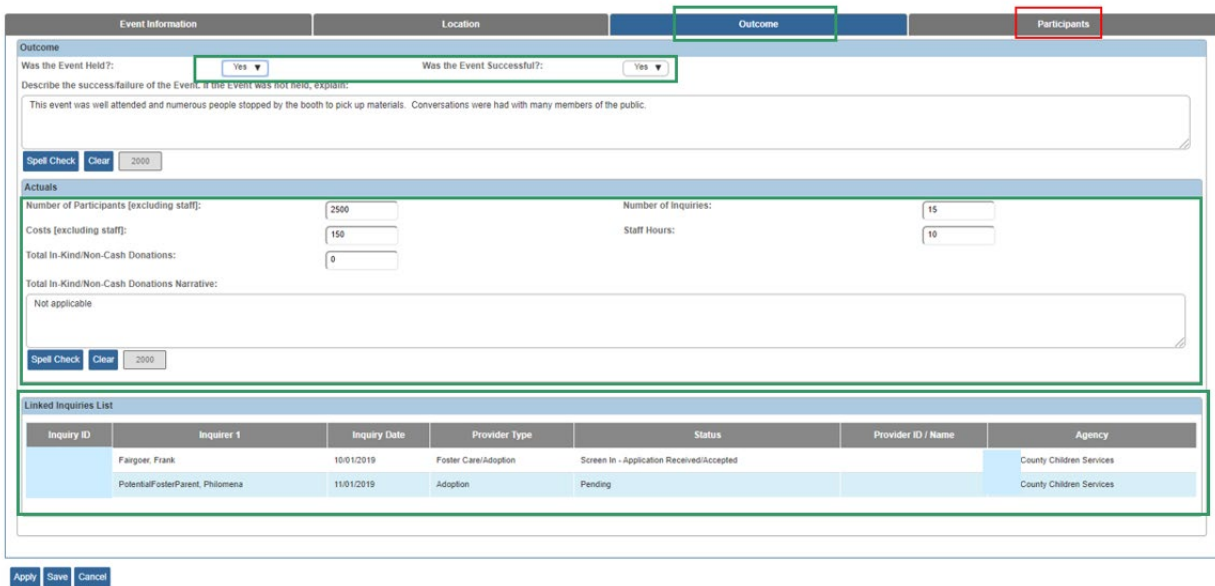

The **Participants** tab screen appears.

#### <span id="page-8-0"></span>**Completing the Participants Tab**

#### <span id="page-8-1"></span>**Documenting Potential Inquirers**

**Important:** In the **Potential Inquirers** grid, use this section to document people who attended the Recruitment Event and inquired about becoming a foster/adoptive parent or submitted a child of interest inquiry.

1. Click, **Add Potential Inquirer**.

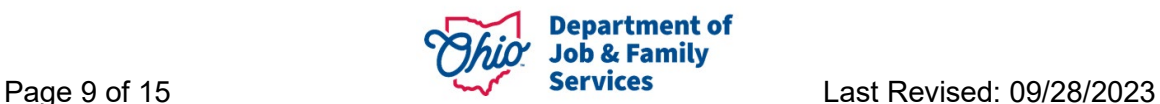

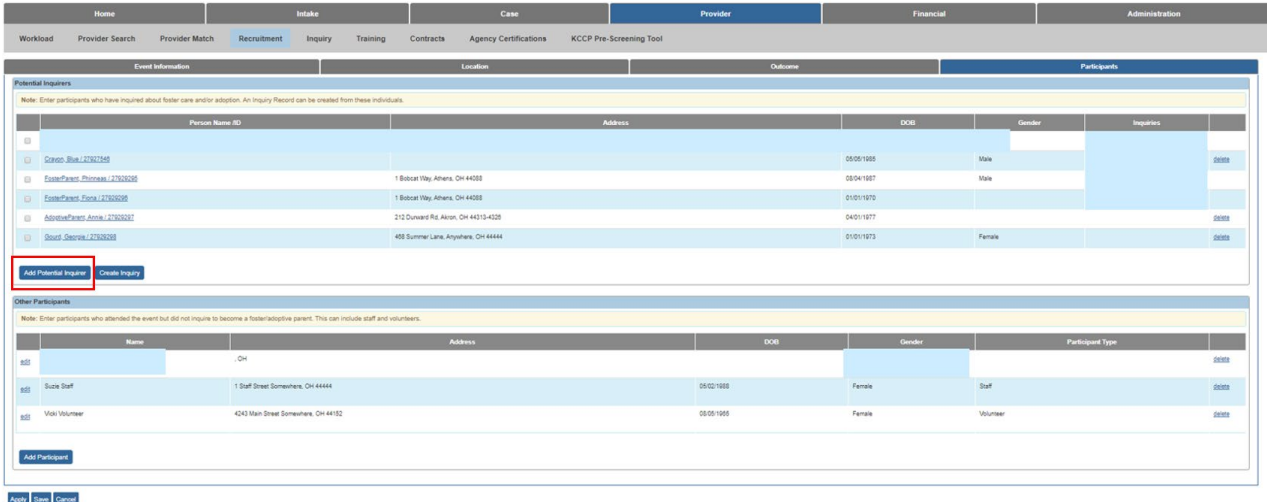

The **Search For Person** screen appears.

- 2. Enter search parameters.
- 3. Click, **Search**.

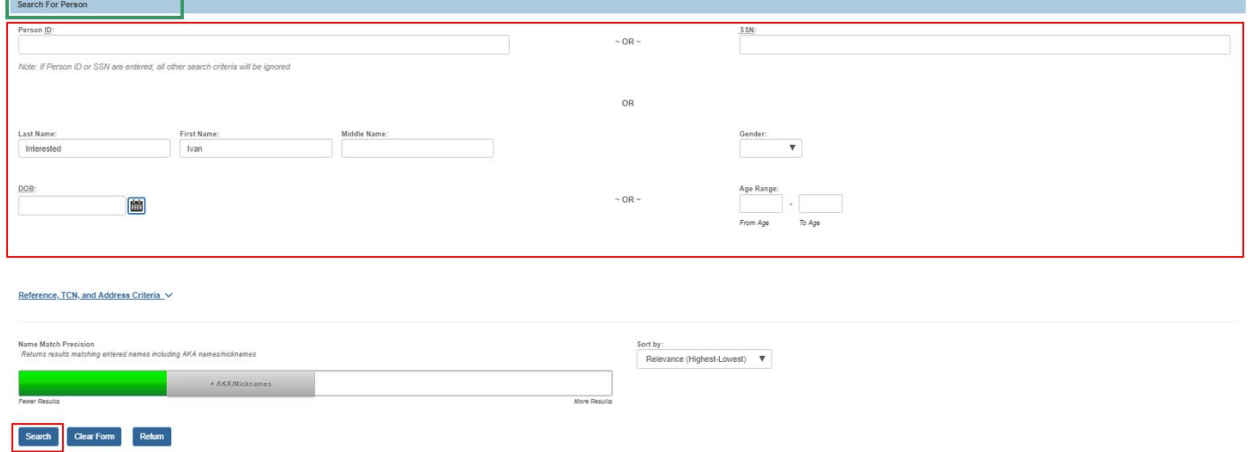

The results of the search will appear in the **Person Search Results** grid.

4. Click select next to the correct individual if identified in the Ohio SACWIS search. Alternatively, if this person is not found, click the **Create New Person** button and enter the necessary data to create a new Person ID. Refer to Knowledge Base Article [Using Search Functionality](https://jfskb.com/sacwis/attachments/article/789/Using%20Search%20Functionality.pdf) for additional guidance.

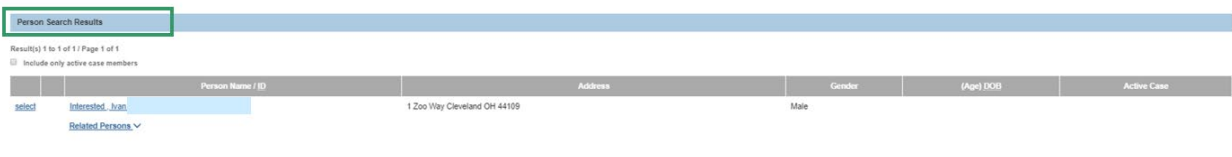

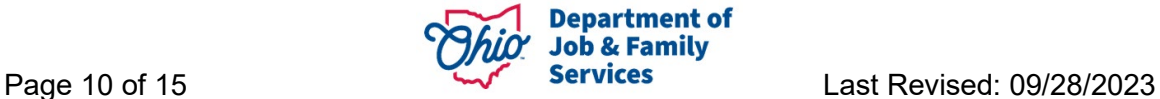

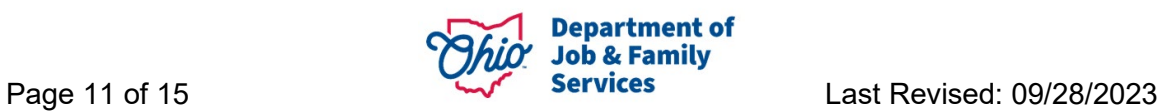

The new Potential Inquirer appears in the Potential Inquirers grid.

Use the **Create Inquiry** button to build inquiry records from the list of **Potential Inquirers**.

- 5. Check the box next to the name of the individual(s) for whom an inquiry is being created. Inquiries are created one at a time, so only choose multiple individuals if they reside in the same household and are inquiring together (for instance, a married couple),
- 6. Click, **Create Inquiry**.

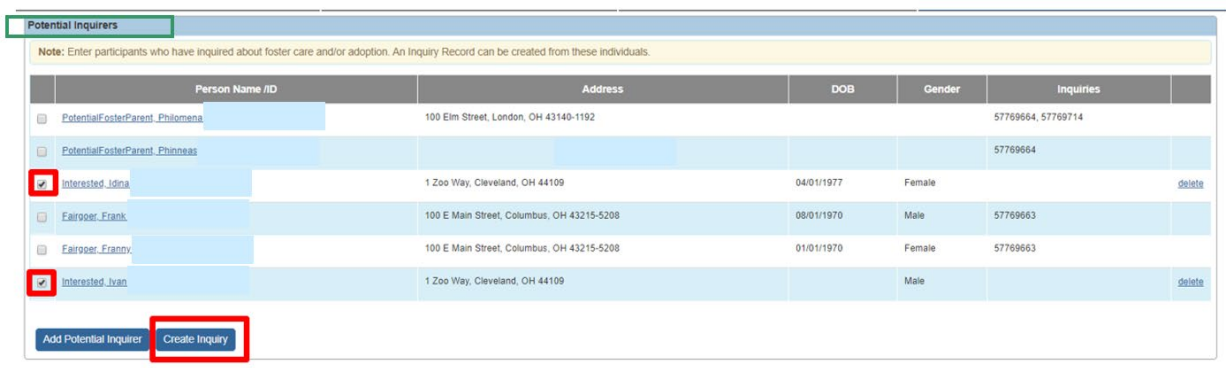

The **Event Inquiry Creation Details** screen appears.

- 7. In the **Event Inquiry Creation Details** grid, enter the following:
	- **Reason for Inquiry** (required)
	- **Inquiry Worker** (required)
	- **Provider Type** (required)
	- **Inquiry Date** (required, defaults to date of recruitment event)
	- Make a selection (for each individual chosen to be an Inquirer) from the **Role** drop-down menu (required).

**Note:** If a person record was erroneously added to this Inquiry, click **remove** so that individual will not be part of the created inquiry.

8. Click **Create Inquiry**.

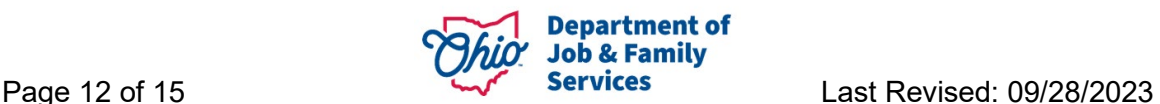

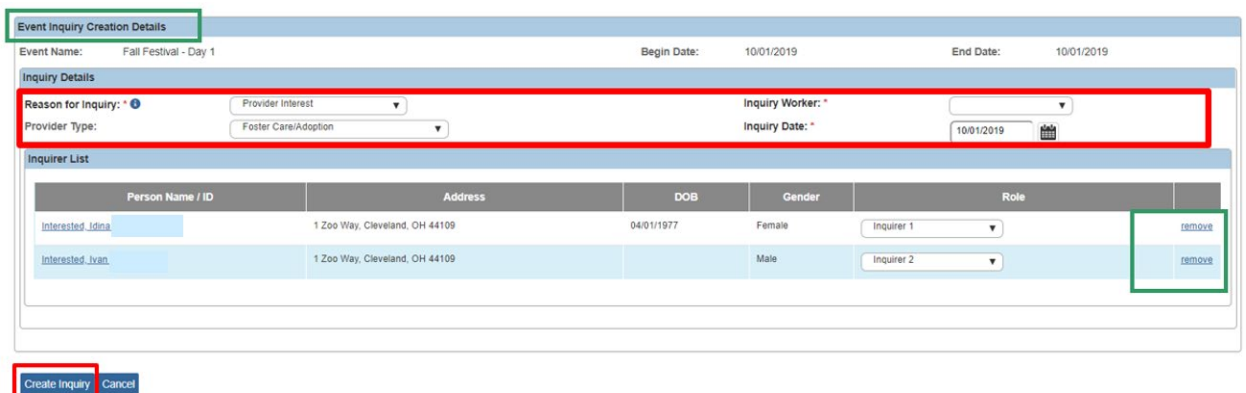

**Note:** The system will return users back to the **Participants** tab screen and the list of **Potential Inquirers**. A new **Inquiry ID** will display next to each Inquirer's name.

**Note:** To add additional information and complete the Inquiry, users will need to search for that Inquiry ID in the Provider Tab>Inquiry Sub-Tab. For additional information on editing an Inquiry, please reference the Ohio SACWIS Knowledge Base Article, [Creating a](https://jfskb.com/sacwis/attachments/article/1004/Creating%20a%20Provider%20Record%20From%20a%20Provider%20Inquiry.pdf)  [Provider Record from a Provider Inquiry.](https://jfskb.com/sacwis/attachments/article/1004/Creating%20a%20Provider%20Record%20From%20a%20Provider%20Inquiry.pdf)

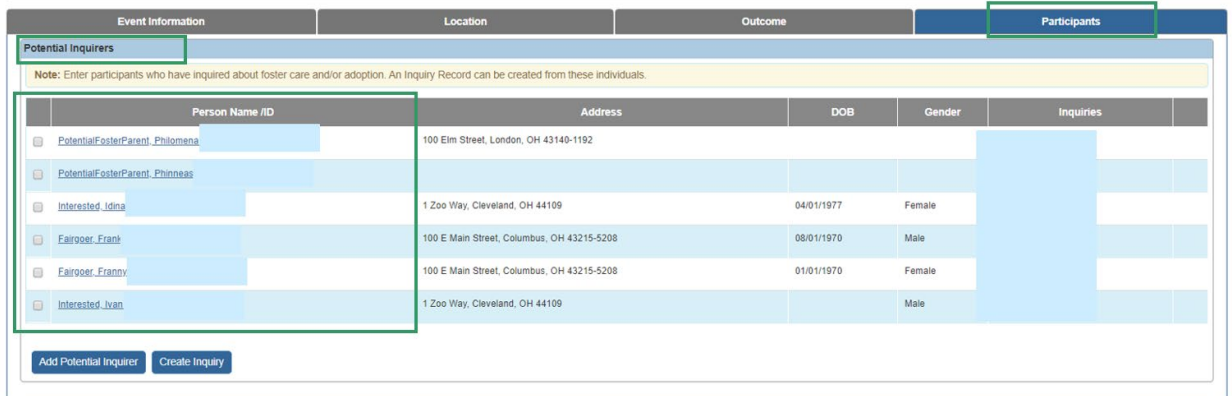

**Important:** Use the **Other Participants** grid to document people who attended the event but did not inquire about becoming a foster/adoptive parent. These individuals can include staff or volunteers and will not become Person IDs within Ohio SACWIS. These records will serve only to document attendees; they cannot be used for any additional purpose.

9. Click **Add Participant**.

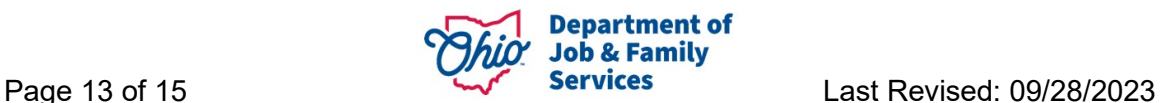

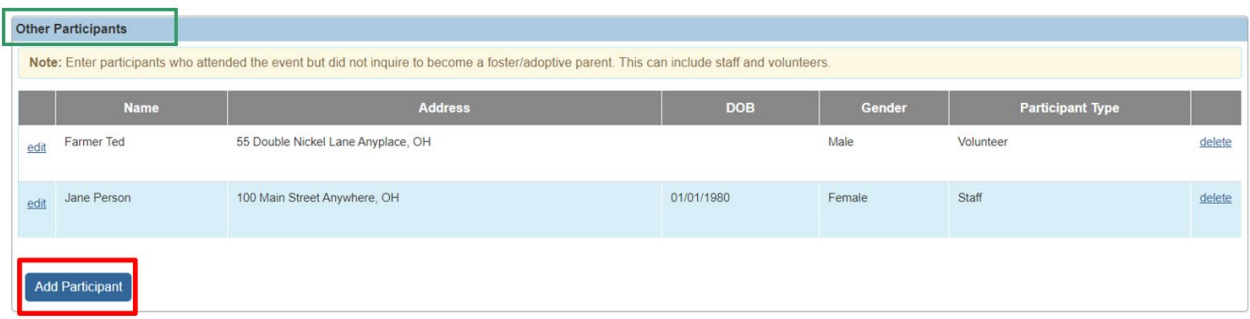

- 10.Enter the participant's **Name** (required).
- 11.Complete any other fields in the **Basic Information**, **Address Information** or **Contact Information** grids as information is available and/or applicable. No other fields are required to save the participant's details.
- 12.Click, **Save**.

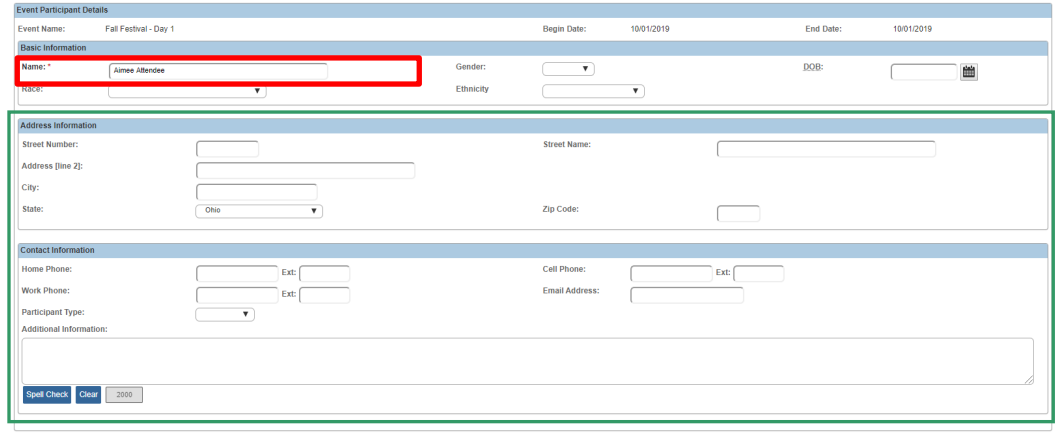

#### Save Cand

13.The **Other Participants** grid appears, displaying the record.

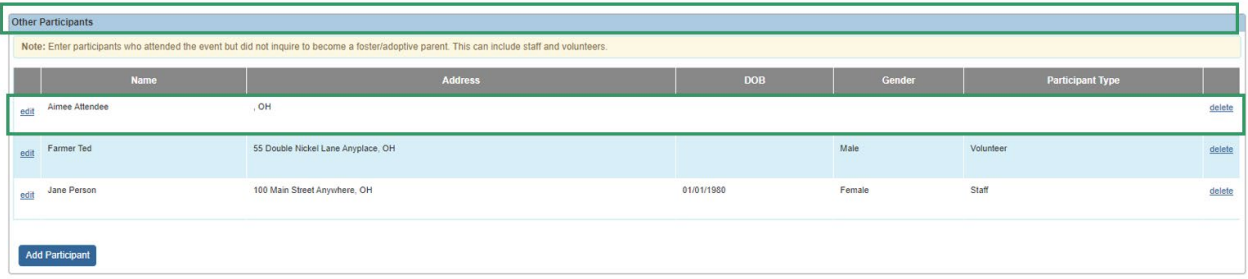

#### <span id="page-13-0"></span>**Linking a Recruitment Event to an Inquiry**

Please reference the Ohio SACWIS Knowledge Base Article, Creating a Provider Record [from a Provider Inquiry,](https://jfskb.com/sacwis/attachments/article/1004/Creating%20a%20Provider%20Record%20From%20a%20Provider%20Inquiry.pdf) pages 9 & 10.

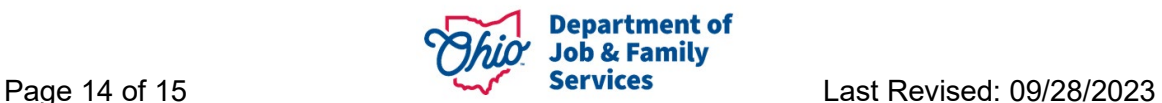

**Note:** When an inquiry is created from a **Recruitment Event** as detailed above, users will note the following areas have been pre-populated on the **Referral Sources** tab of the inquiry record:

- **Selected Referral Sources** value of **Recruitment Event** is chosen
- Recruitment Event details display in the **Attended Recruitment Events** grid.

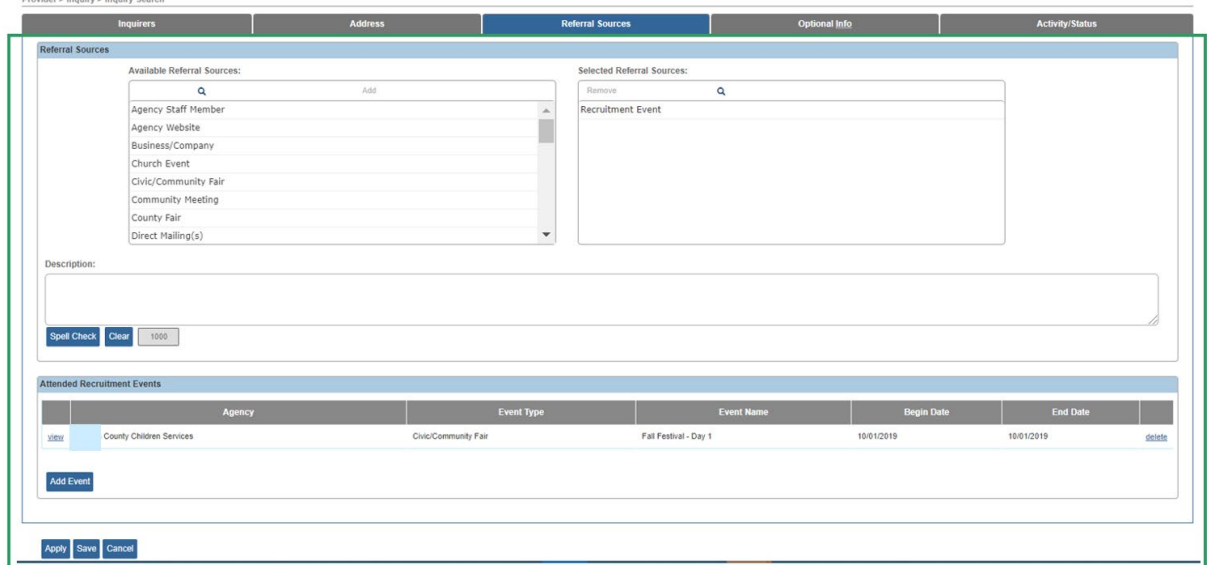

#### <span id="page-14-0"></span>**Linking a Recruitment Event to a Child Recruitment Plan**

Please see the Ohio SACWIS Knowledge Base Article, [Creating a Child Recruitment Plan.](https://jfskb.com/sacwis/index.php/case/92-adoption/899-creating-a-child-recruitment-plan)

If you need additional information or assistance, please contact the OFC Automated Systems Help Desk at [SACWIS\\_HELP\\_DESK@jfs.ohio.gov](mailto:SACWIS_HELP_DESK@jfs.ohio.gov) .

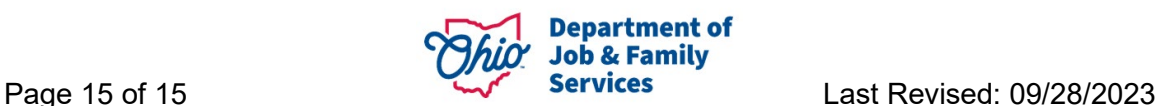